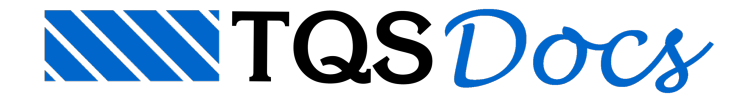

## Vigas curvas no Modelador

A dica de hoje sobre utilização do TQS é bem simples, voltadaà operação no modelador estrutural:

Inserção de desenhos de referência

Construção de vigas curvas

Como exemplo, bolei umageometria estilo Ruy Ohtake:

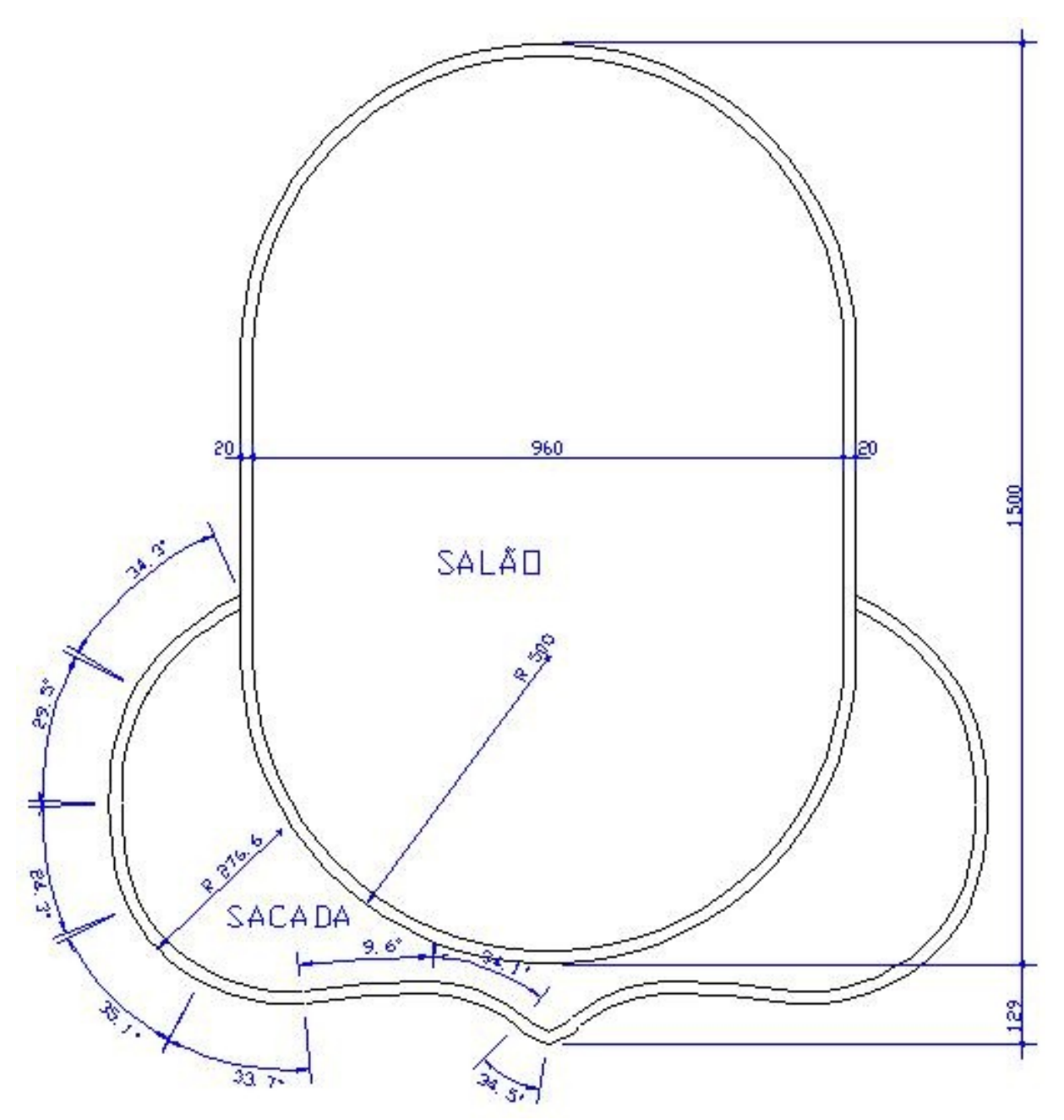

Agora vamos associar um desenho contendo esta suposta geometria de arquitetura como referência externa: Dentro do modelador estrutural, no menu MODELO, opção REFERÊNCIAS EXTERNAS, seleciono o desenho ARQ.

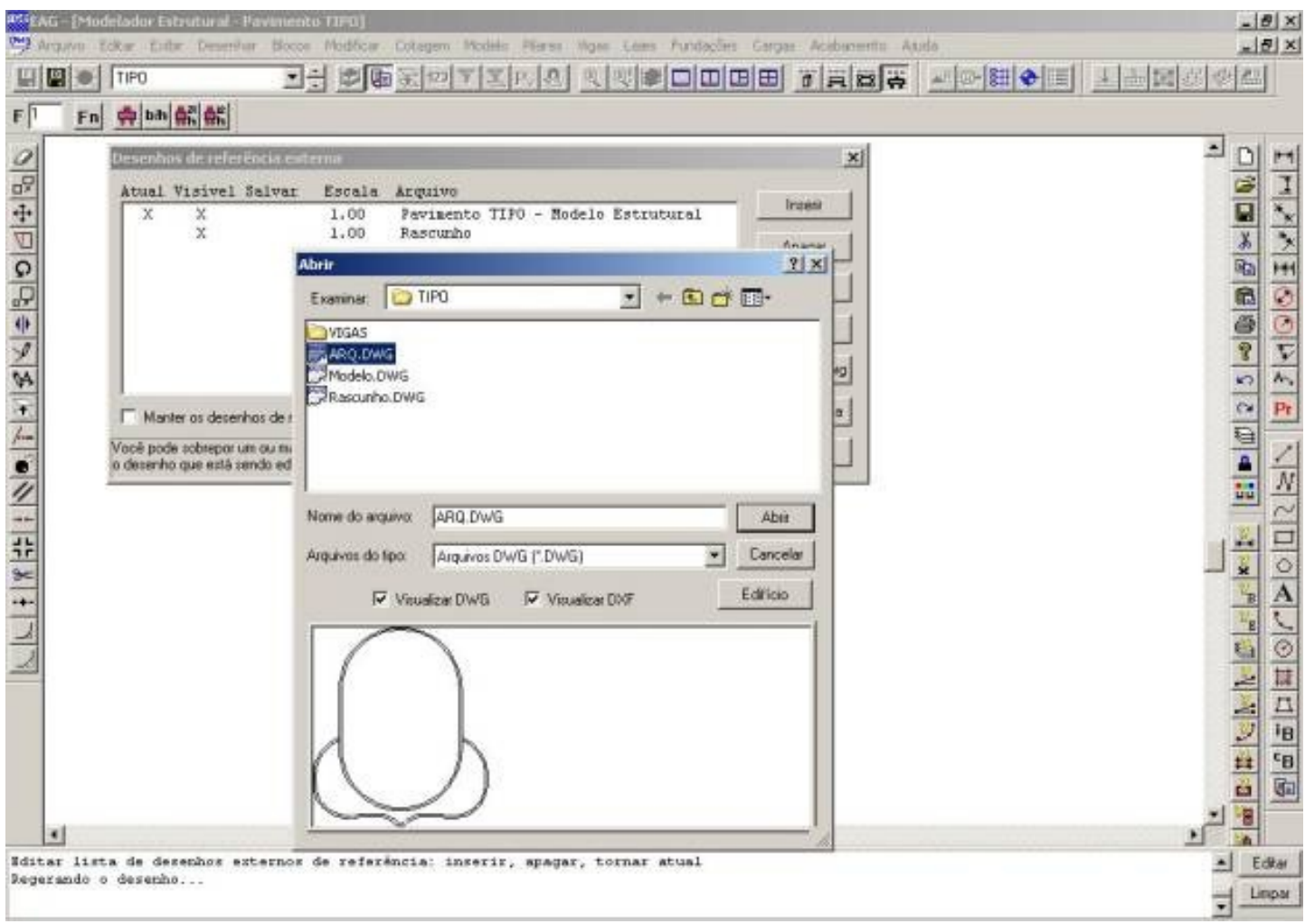

Agora passamos afase de construção geométrica, criando pilares e vigas.

Nunca devemos confiar em geometrias recebidas em desenhos de arquitetura, principalmente na precisão e nas poligonais de pilares, que podem ter contornos abertos ou pontos sobrepostos.

Nainterseção de arcos é comum encontramos sobreposições ou falhas como nas ampliações abaixo:

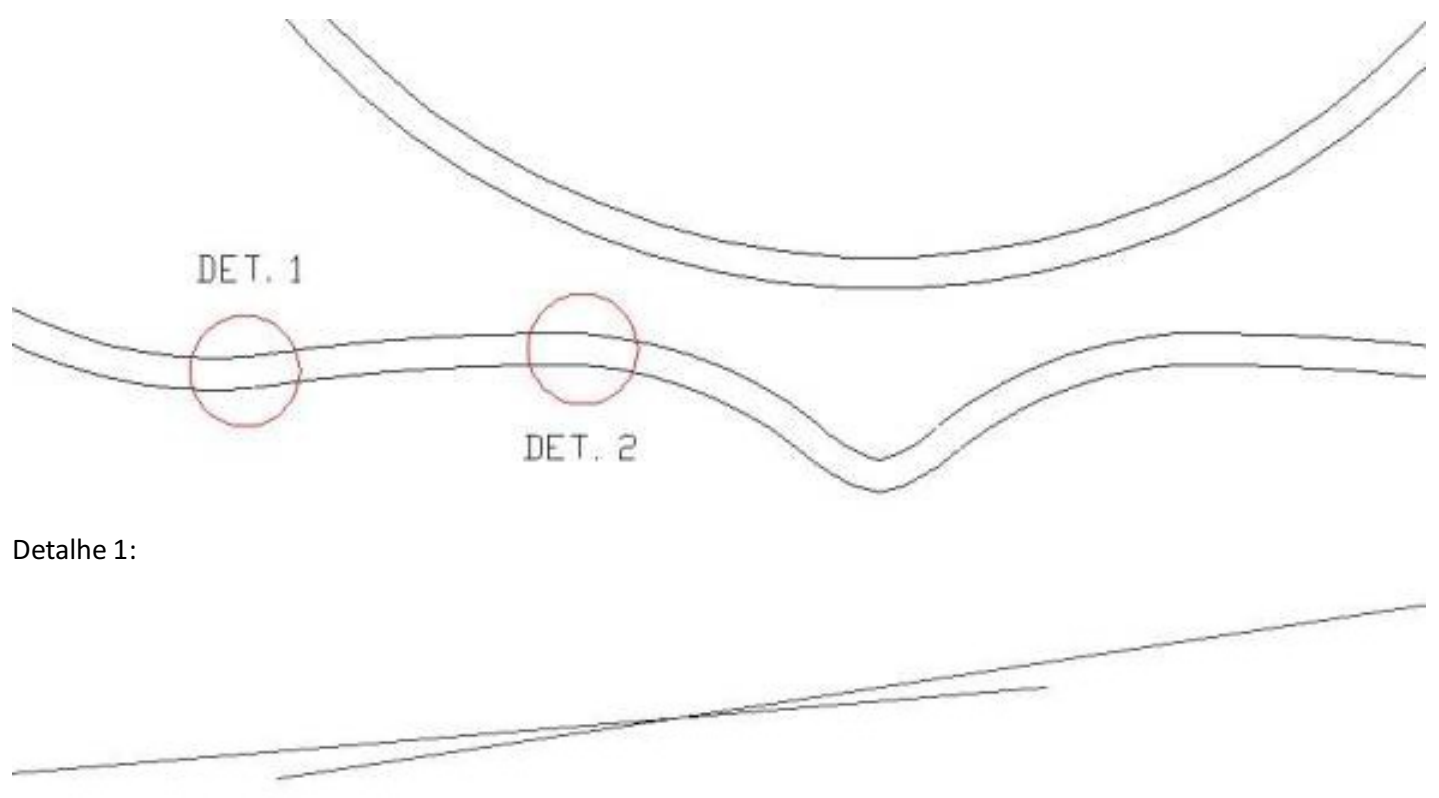

## Detalhe 2:

Agora vamos as dicas:

- Lembrem sempre que "a pressa é inimiga da perfeição"... então planeje tudo antes; imagine arepresentação do desenho de formas, os nós gerados para os modelos de grelha e pórtico, etc.

- Construa arcos confiáveis passando pelos pontos notáveis importantes, principalmente pelos pilares e nos cruzamentos de vigas.

Em uma sucessão de arcos contínuos, avalie pelo comprimento desenvolvido dos arcos qual seria um número de pontos ideal para que a viga gerada tenha trechos com espaçamento parecido.

Vamos aos comandos.

Primeiro, vamos estudar a distribuição de pilares no núcleo oval do desenho:

Optei por pilares a cada 45º com 25/60. Para inserir estes pilares criei linhas auxiliares, definindo um revestimento de 3cm, preenchi os campos com as medidas, ângulo e revestimento e inseri os pilares, aproveitamento o ponto médio da menor face dos pilares como ponto de inserção:

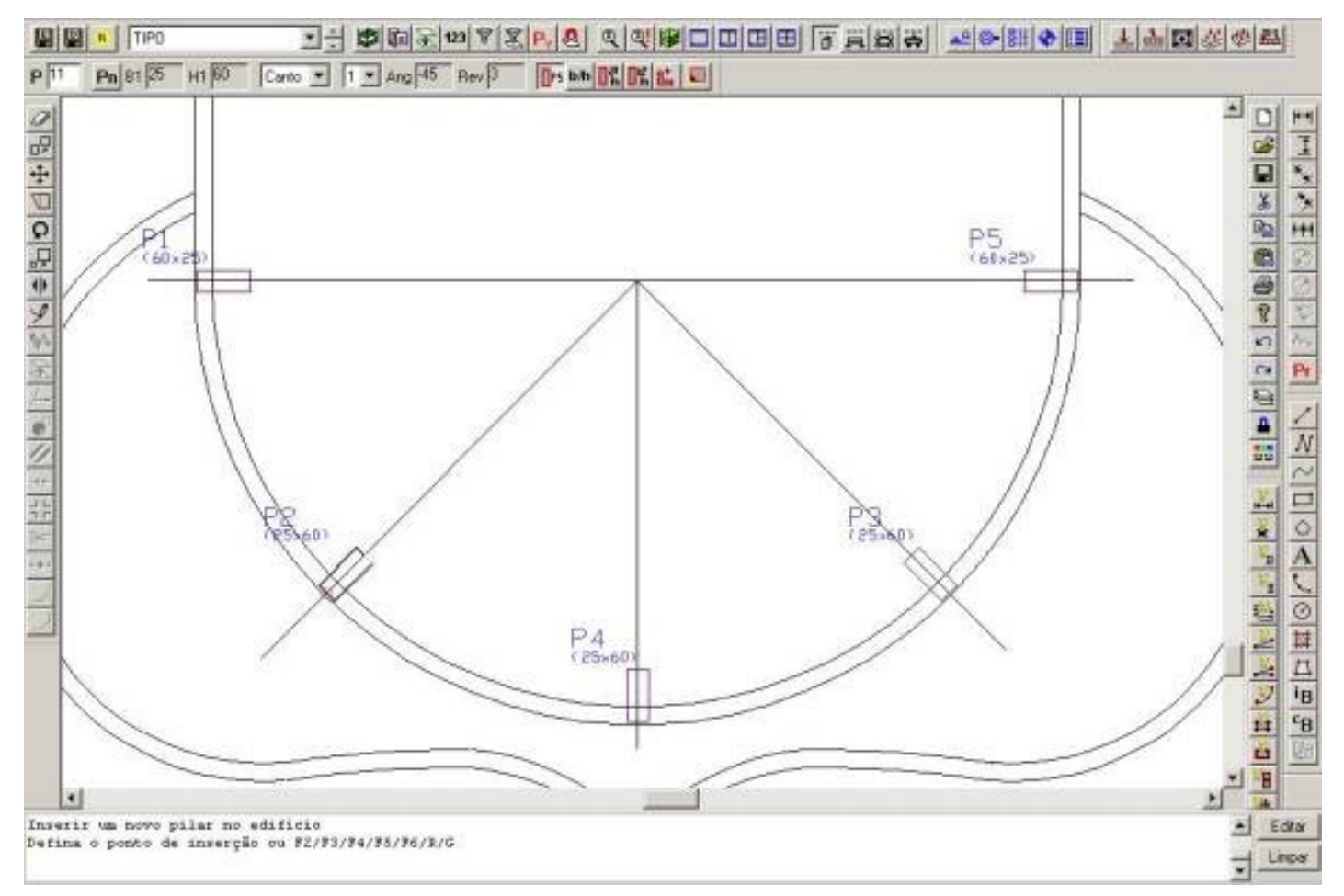

Lembrem sempre de utilizar a tecla F2 na inserção de pilares e vigas, sendo que:

Inserção de pilares:F2 troca o ponto de inserção do pilar, passando por todos os vértices, pontos médios de faces e pelo C.G.

Inserção de vigas:F2 permuta entre aface esquerda, eixo e face direita daviga, jáconsiderando um desvio paralelo correspondente ao revestimento definido.

Agora passamos a inserção de vigas:

Vou adotar uma viga da mesma largura do pilar (60/45). Para evitar que os pontos da viga curva saiam "bagunçados" criei no desenho de rascunho, 4 arcos auxiliares, indo de eixo a eixo de pilares:

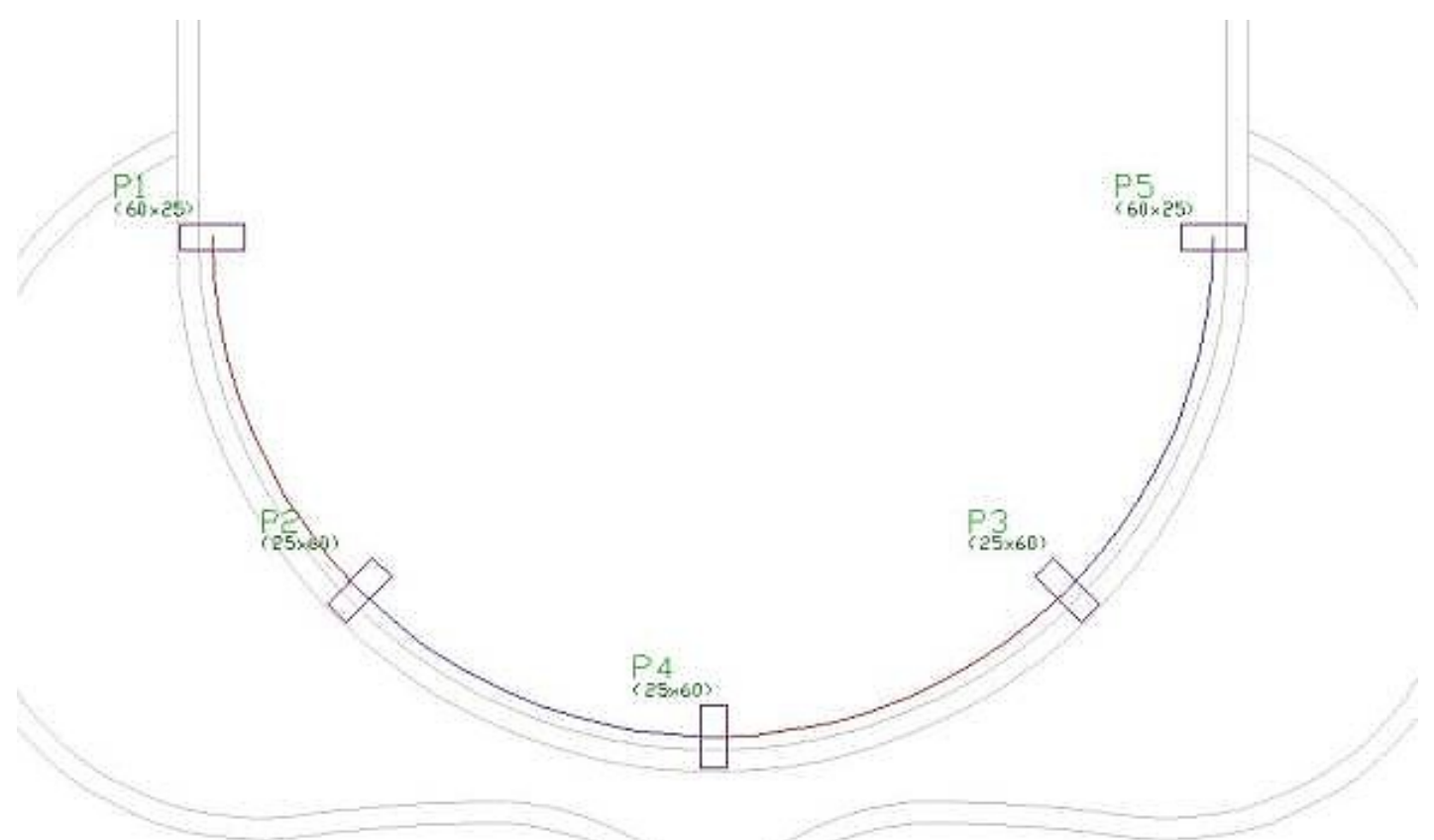

Não devemos nunca esquecer que estas vigas são submetidas a esforços de torção, então devemos habilitar a consideração da inércia a torção (menu DADOS ATUAIS, Modelo):

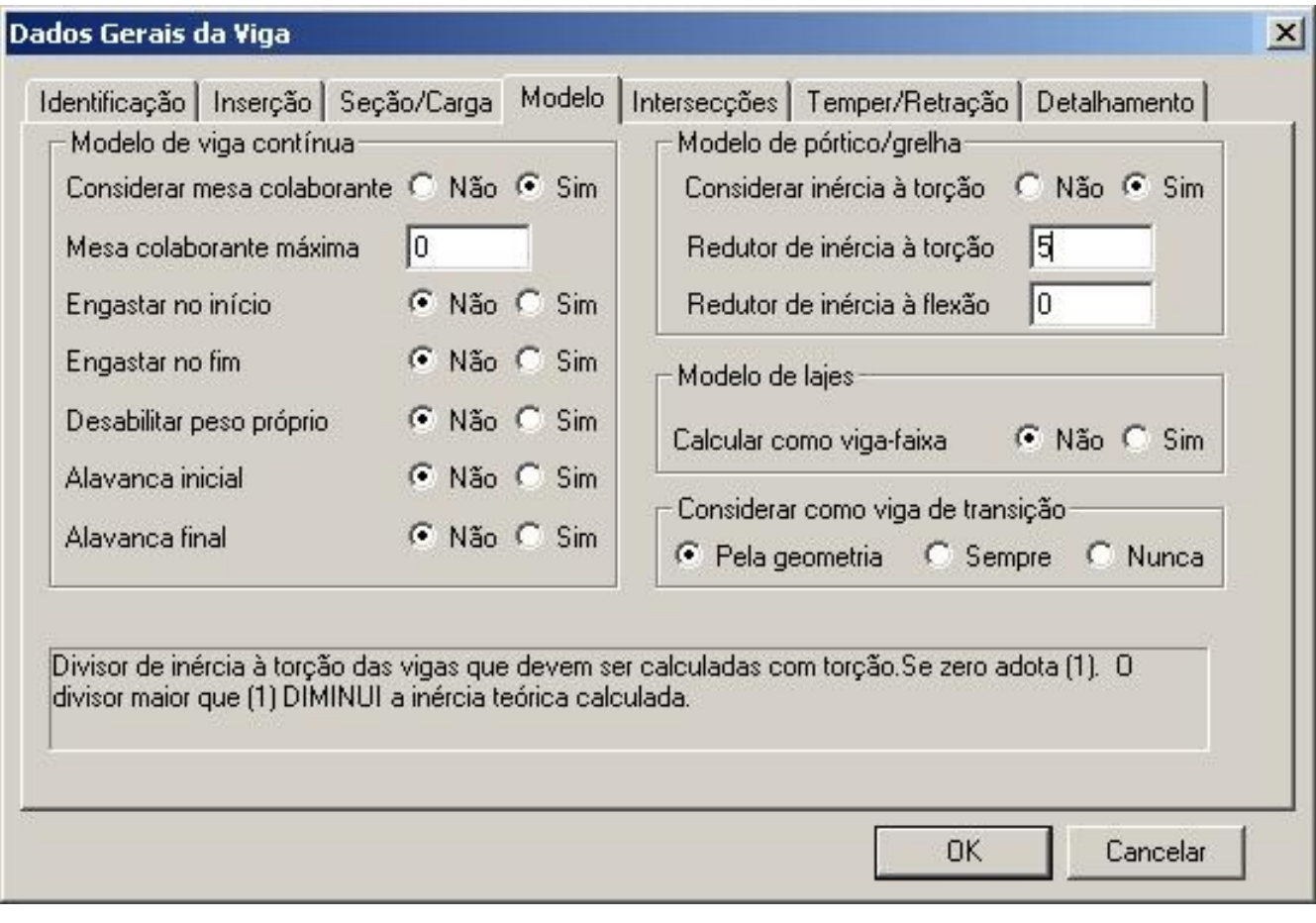

Agora vamos a inserção da viga:

Definidos os dados daviga, executamos o comando INSERIR VIGA e com <Shift + Enter> entro no menu de

Modificadores de Coordenadas disponíveis e seleciono a opção P (parareproduzir um trecho de arco ou poligonal), e pedimos para discretizar o primeiro arco em 10 pontos.

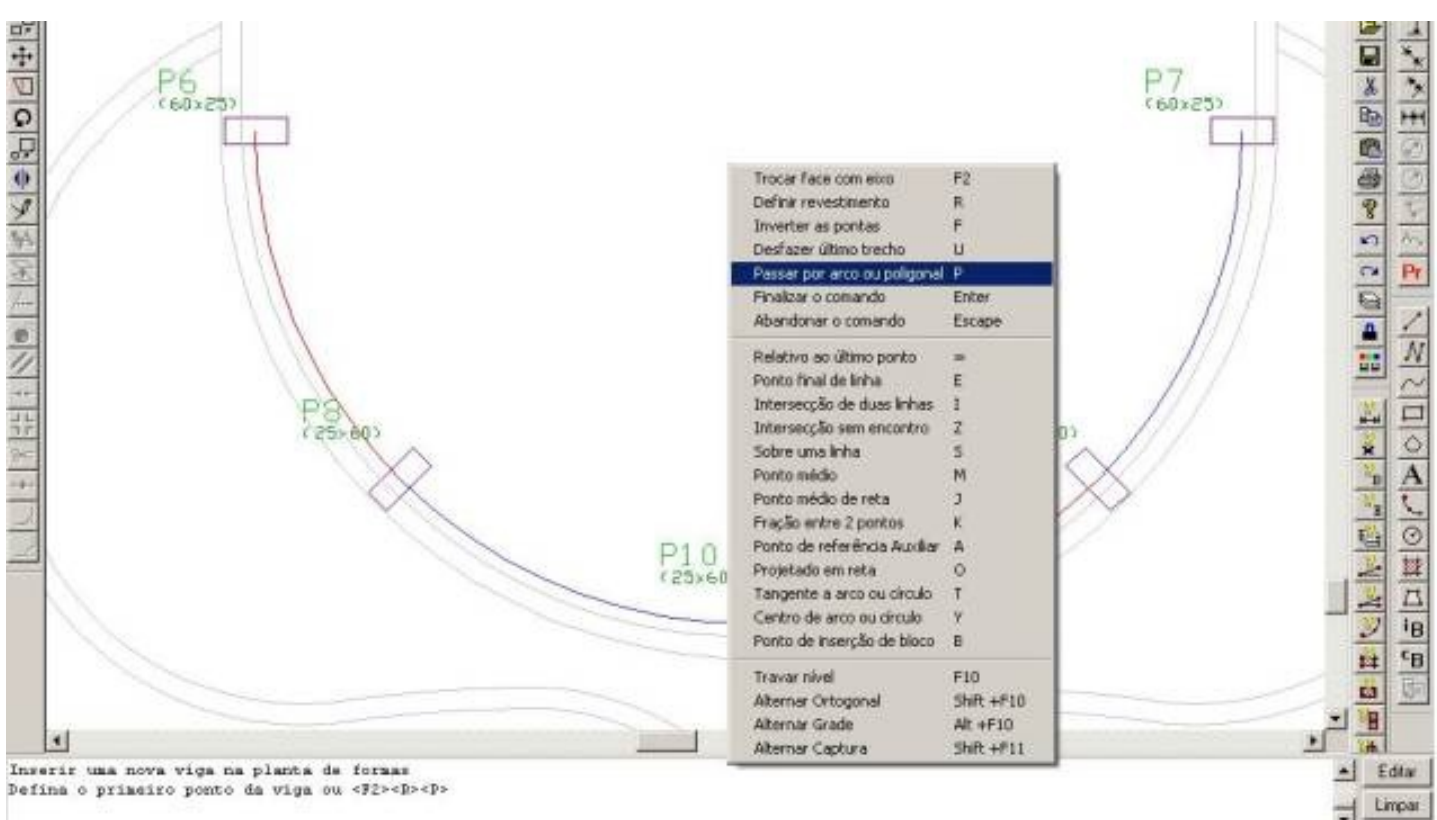

Repetimos aseqüência para os 4 arcos.

A GRANDE DICA é de cancelar o último ponto de cada trecho quando os arcos têm pontos comuns e principalmente interferências como as dos detalhes acima, evitando assim umasobreposição de pontos navigagerada.

Vejamos então o comando completo paragerar aviga de borda entre os pilares P1 a P5:

INSERIR VIGA, tecla <P>,seleciono o primeiro arco, indico que são 10 pontos na discretização, <U> paracancelar o último trecho, <P> novamente, seleção do 2 arco, confirmação de que são 10 pontos, <U> , ...até encerrar aviga com <Enter>

Devemos tomar cuidado com o sentido dos arcos contínuos, sendo que estes devem ter sido construídos sempre no mesmo sentido, de preferência o sentido anti-horário (ângulos crescentes entre o ponto inicial e o ponto final do arco).

Dividi o contorno oval em 2 vigas, por prudência, pois no modelador, umaviga não pode começar e terminar em um mesmo ponto.

Inseri umalaje no contorno formato.

Agora vamos aplicar a mesma técnica na viga de borda da sacada, sendo que aqui vamos utilizar os arcos existentes no desenho de referência.

Como estes arcos tem sobreposições e falhas vamos aplicar o mesmo "macete", criar o trecho e por garantia, cancelar o último trecho gerado com <U>. Se a viga for muito extensa, temos que limitar o número de trechos, pois o TQS-Vigas só aceita 30 cargas distribuídas por vão, sendo que serágerada umacarga distribuída parcial paracada trecho formado.

Depois de algumas tecladas tenho todo o pavimento pronto:

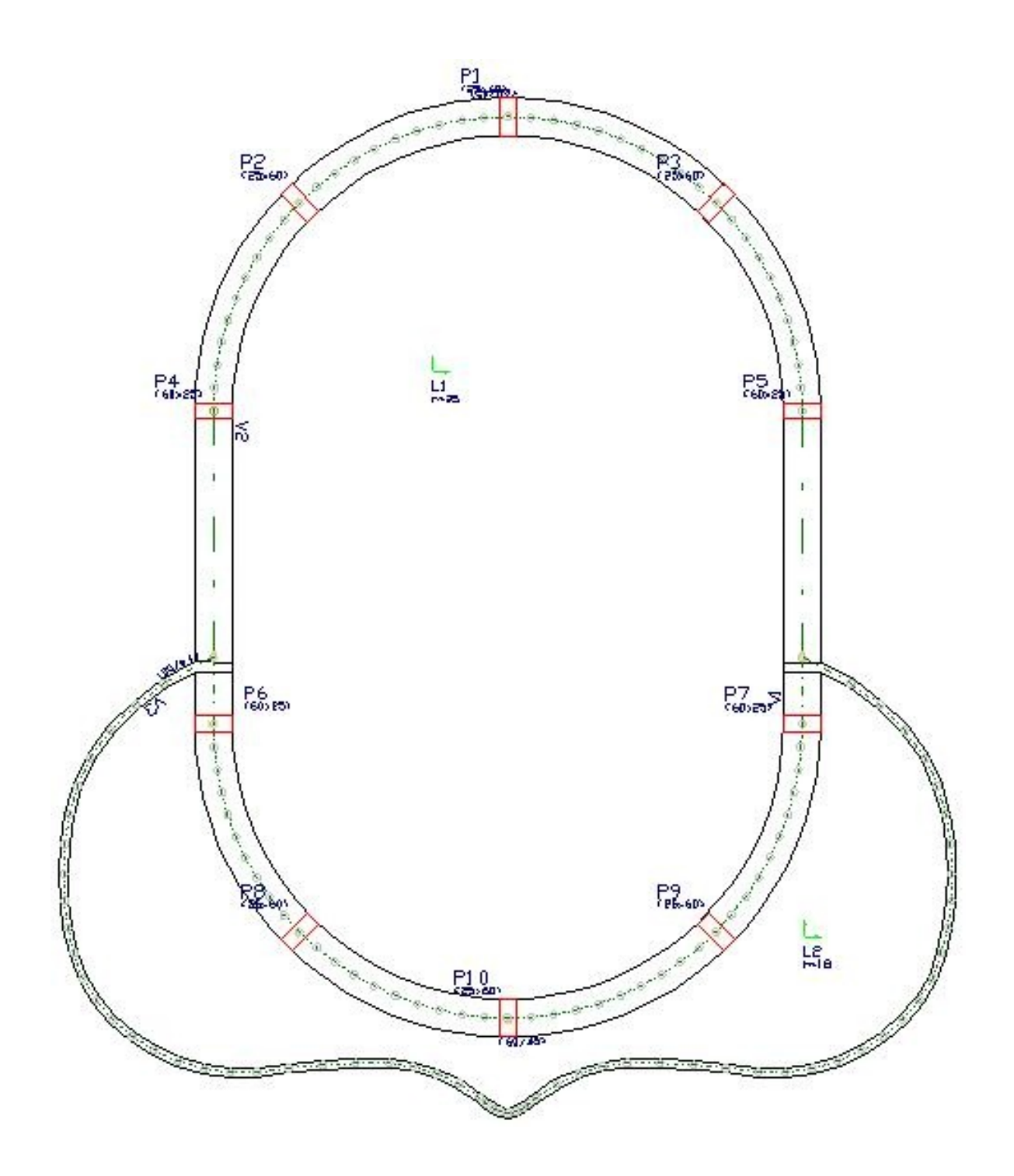

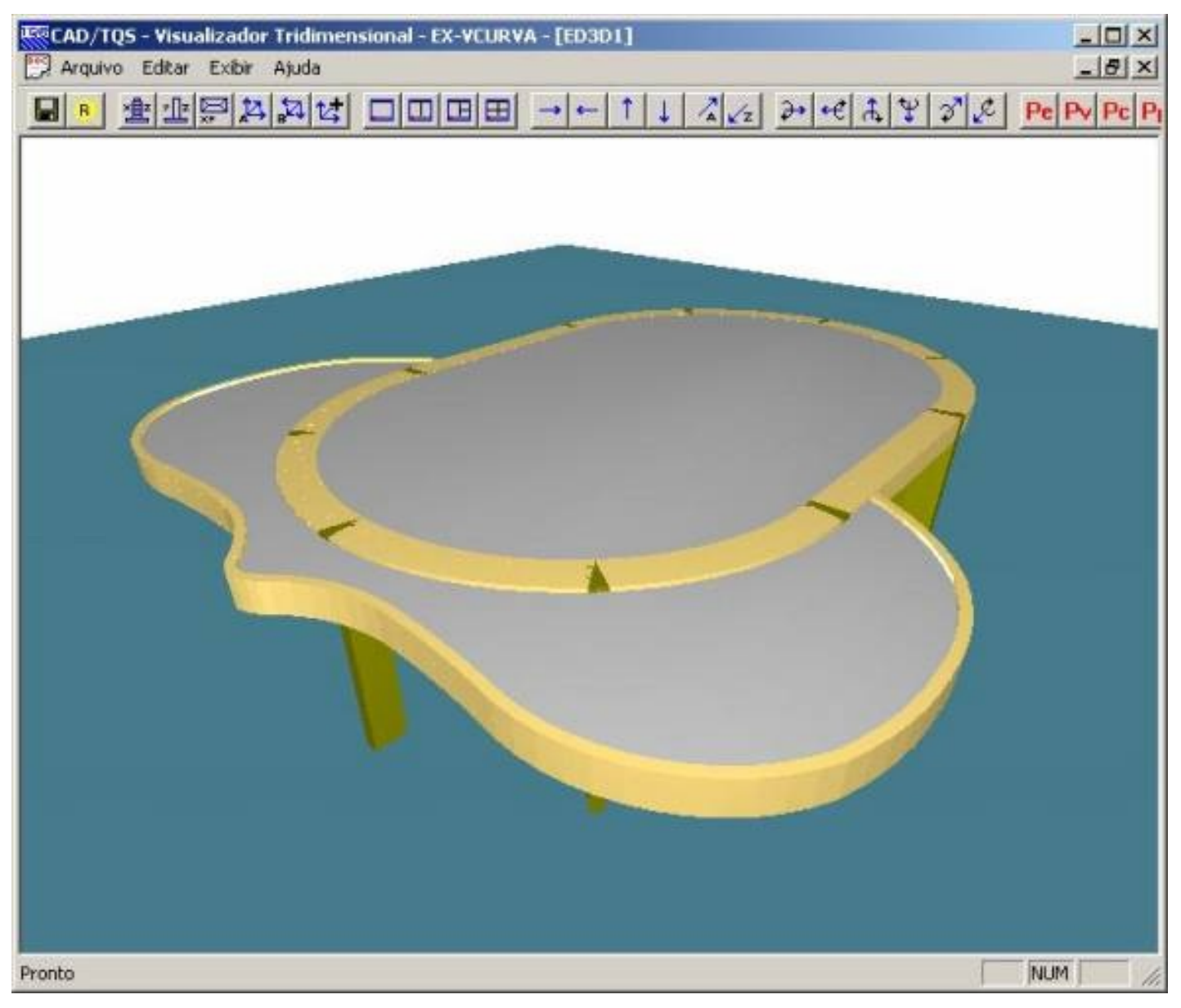

Um abraço a todos

Luiz Aurélio

TQS Informática Ltda.